*Note: When an owner wishes to enroll an account in the Autopay program, he / she must complete this process for each account that he / she wishes to enroll. If any accounts are not enrolled, payments for these accounts will not be drafted by the Castle Autopay program. This process is provided for Castle Team members to help account holders to complete the process online. Castle Team members should not complete this process for account holders.*

1. From the Castle Group corporate website [\(http://www.castlegroup.com\)](http://www.castlegroup.com/) click on "manage autopay"

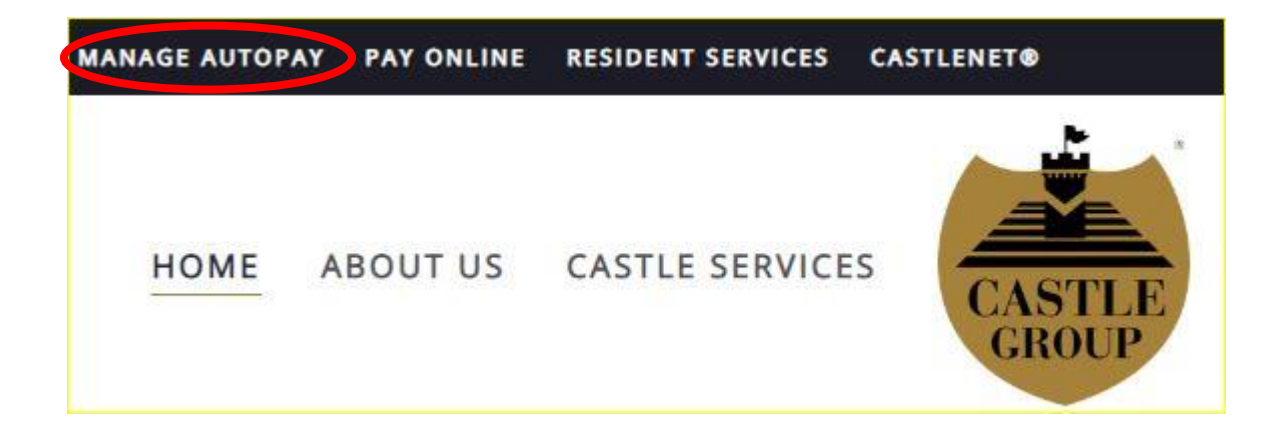

## 2. Once on the "Manage Autopay" page, scroll down and click on "Enroll Account in Autopay"

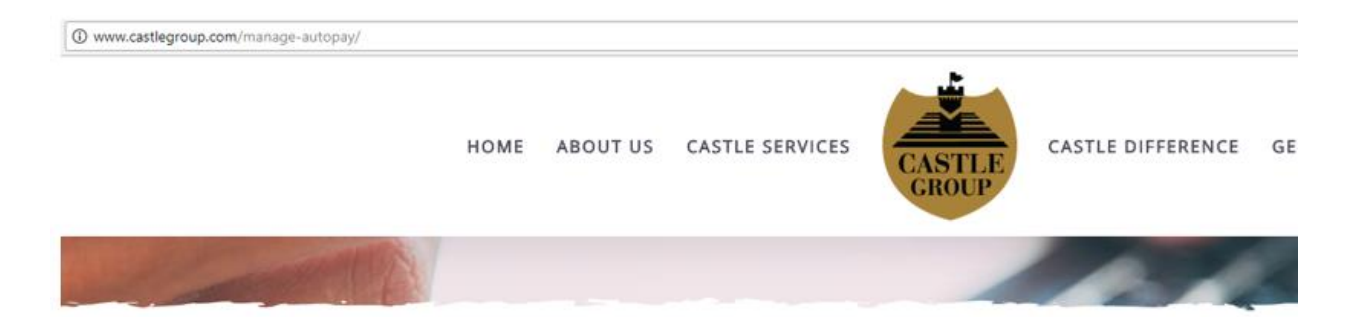

## Manage Autopay

Save postage and pay your maintenance fees on time, worry-free! Castle Group is happy to provide the Autopay service free of charge. To enroll, please click on the "Enroll" link found below and follow the instructions.

## Please note:

enrollment requests will take effect on the first of the month following the date of enrollment, e.g. if an account is enrolled on any day in February, the effective date of the enrollment will be March 1. If the enrollment request happens on any day in March, the effective date of the enrollment will be April 1. No debits will be completed until the assessment period following the effective date of the enrollment.

Changes to enrolled accounts cannot be made during our processing period, which is between the 5th and the 10th day of every month.

What would you like to do?

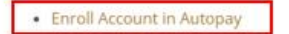

- Change Autopay Information
- · Cancel Autopay Enrollment

3. Once on the "Account Information" page, type the account number (appno) and the last name of the primary owner of the account and click "Submit"

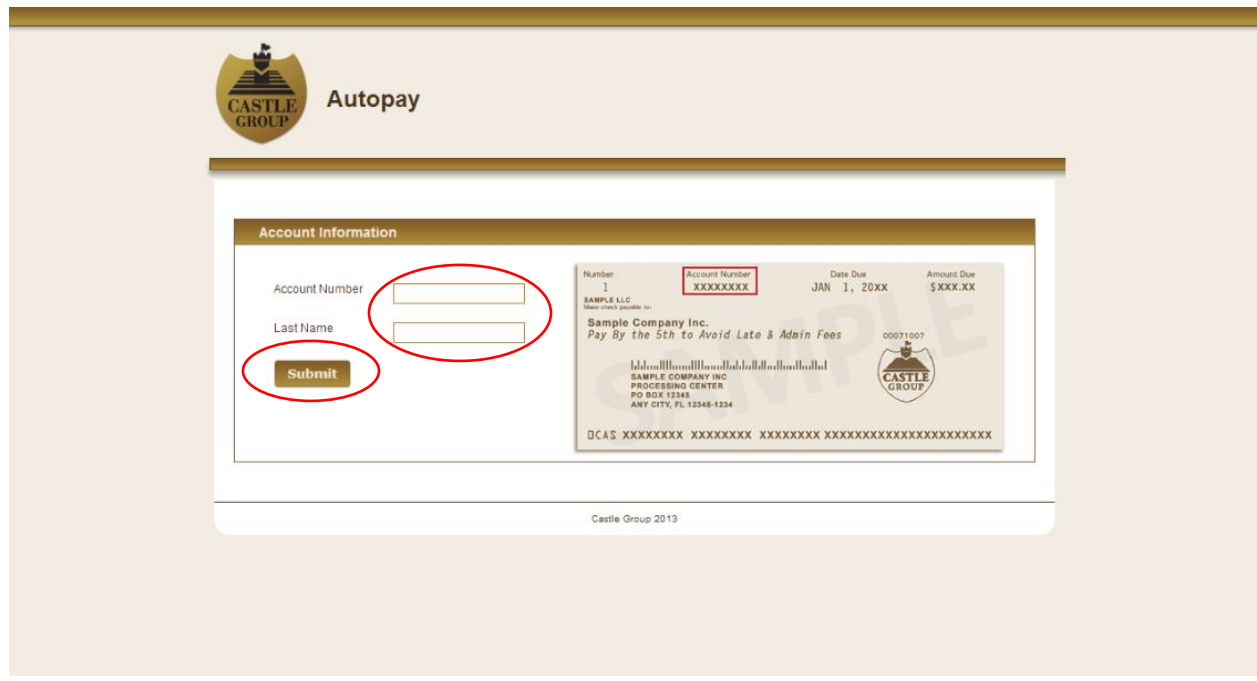

4. Once the account information is displayed, verify that this is the correct account. If it is, click on "Next"

Otherwise, click on "Back" button and type in the correct account information

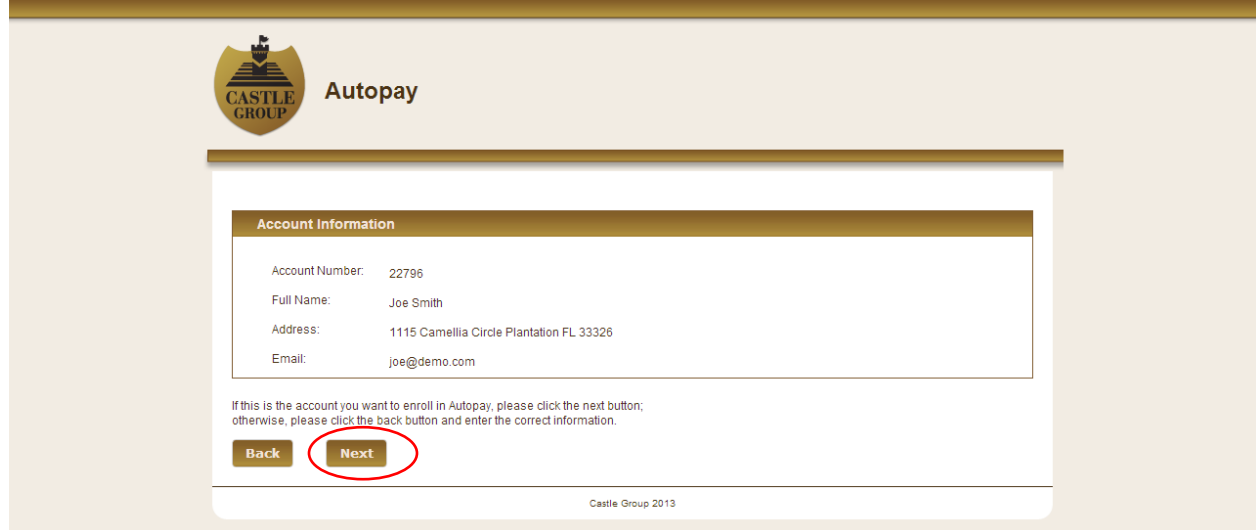

5. Once on the "Information Entry" page, type the needed information into each field and click on "Next"

*Note: All fields are required*

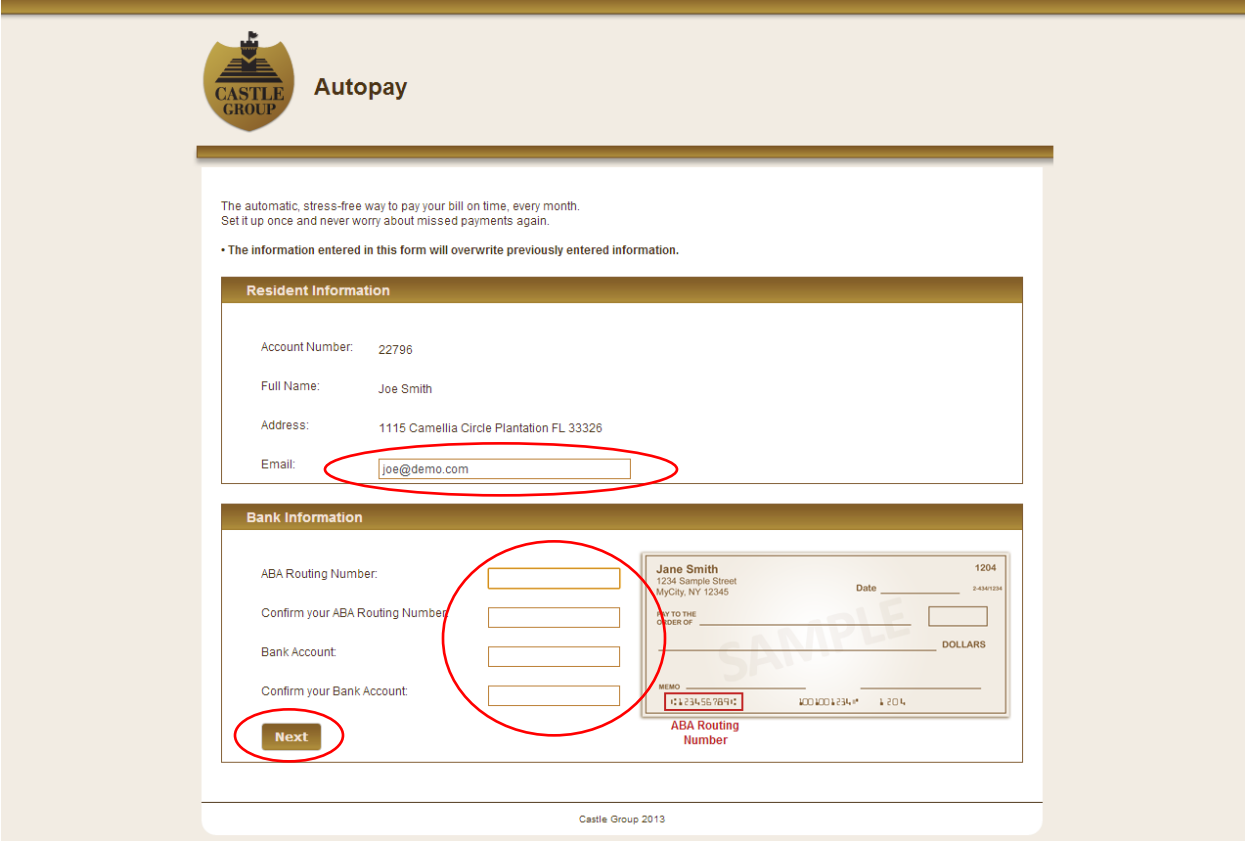

6. Once on the confirmation page, type your full name and click on the "Submit" button.

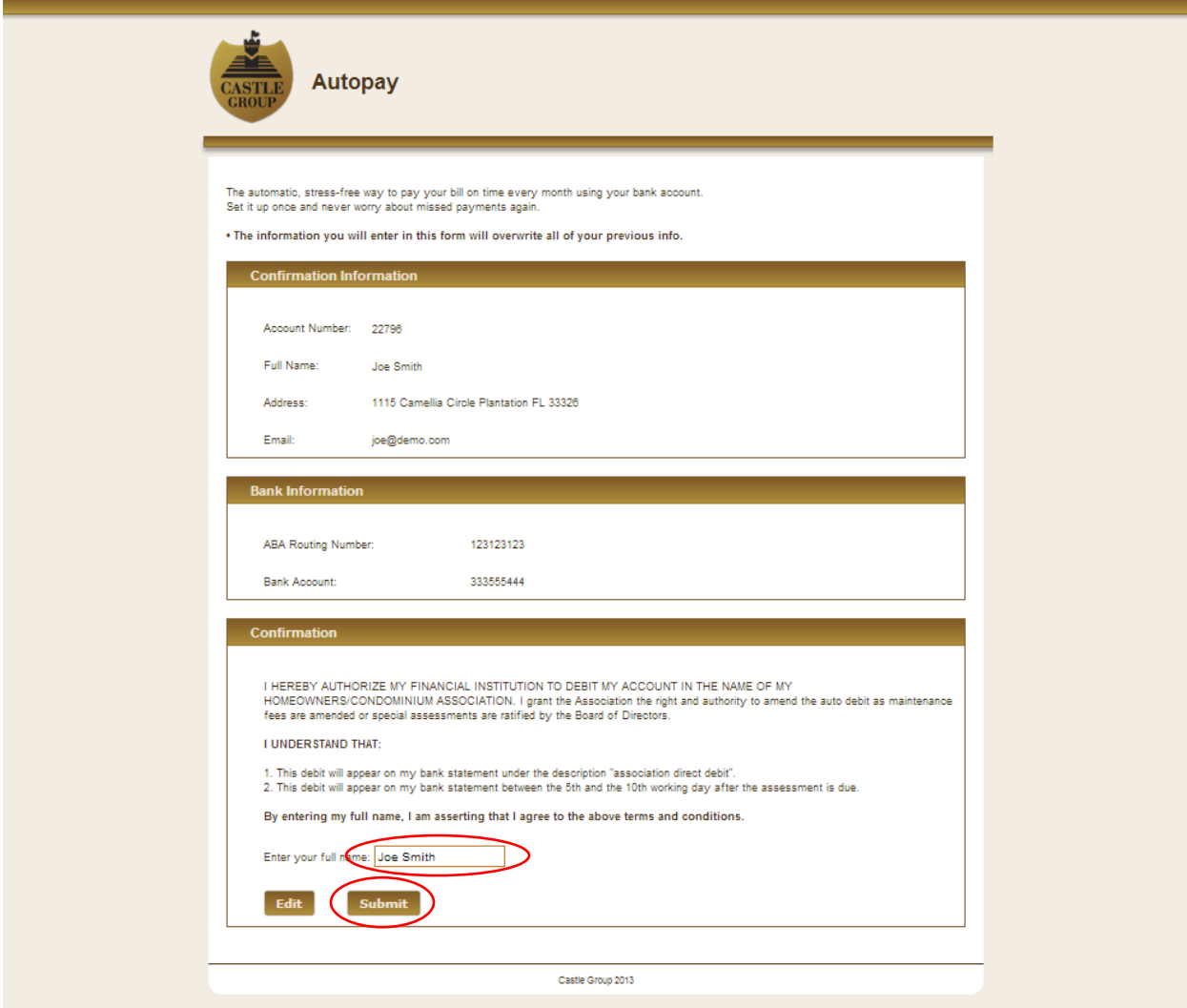

7. The process is now complete. An e-mail confirmation will have been sent to the e-mail address that is registered in our system for the account in question.